1、 在浏览器中输入 202.199.108.101:8086 访问本系统,建议使用谷歌(chrome)、火狐 (firefox)以及 IE9 以上的浏览器访问。如下图所示。

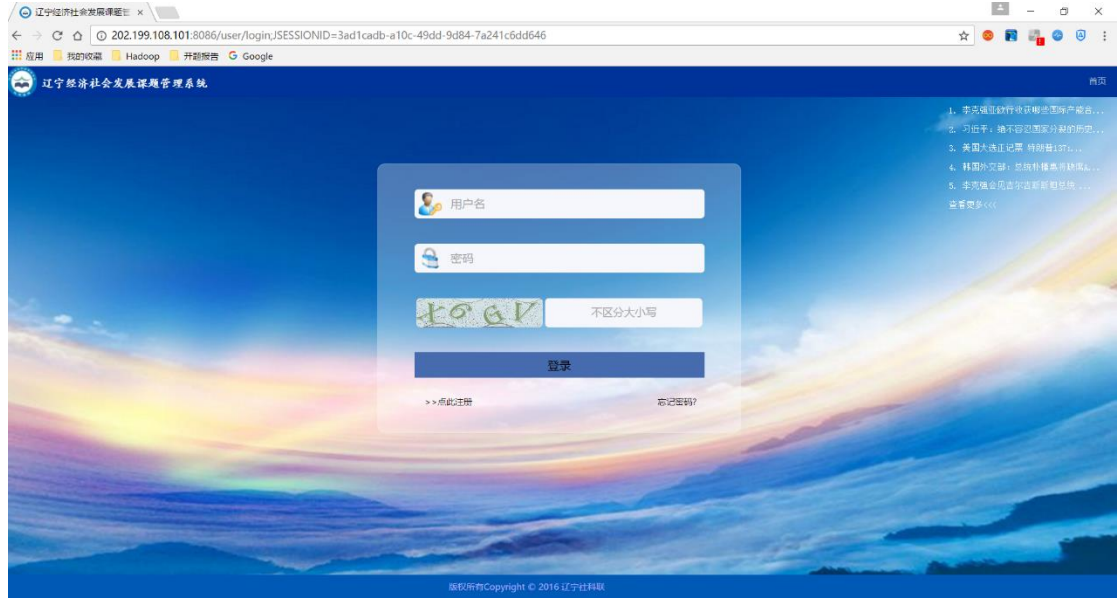

2、 点击点此注册按钮,选择三级用户注册,跳转到注册页面。

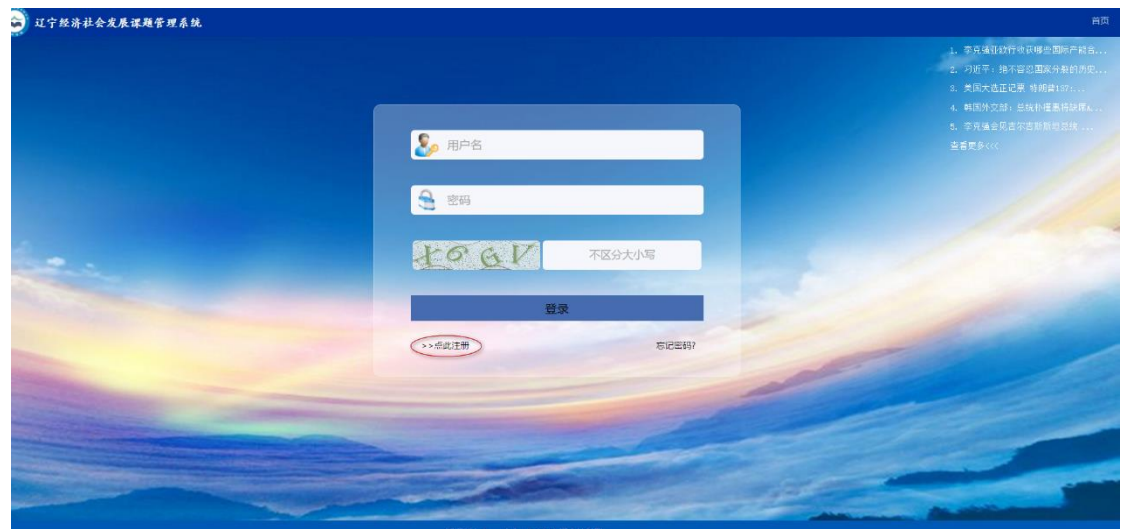

弹出如下图所示的窗口,点击三级用户注册。

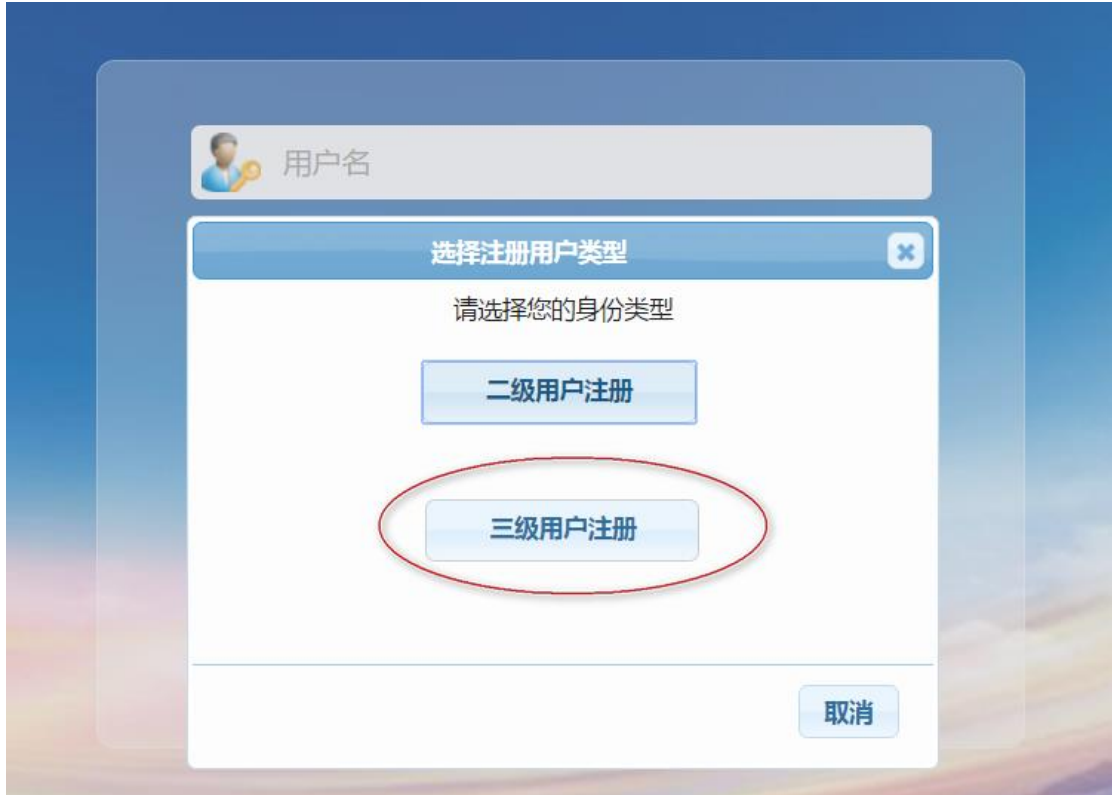

## 进入三级用户注册页面。

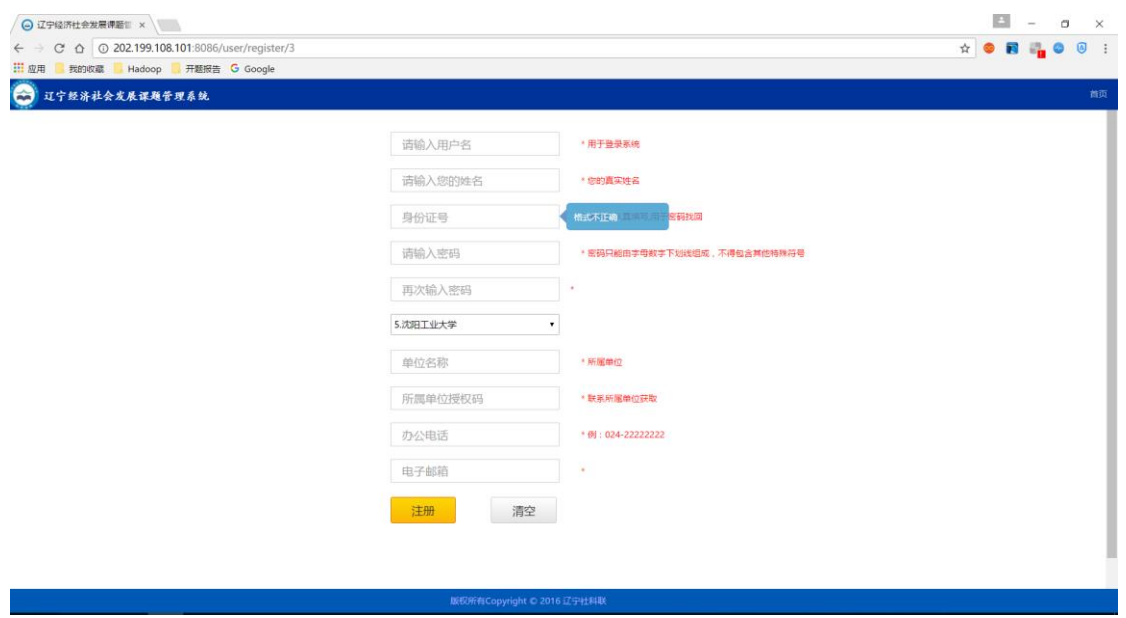

按要求正确填写完注册信息,注册成功后会跳转到提示页面,5s 后返回到登录页面, 如 下图。

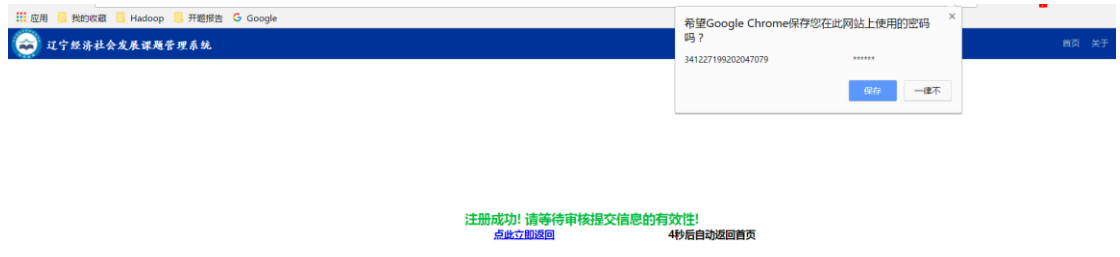

3、 返回到登录首页,输入用户名和密码登录系统。

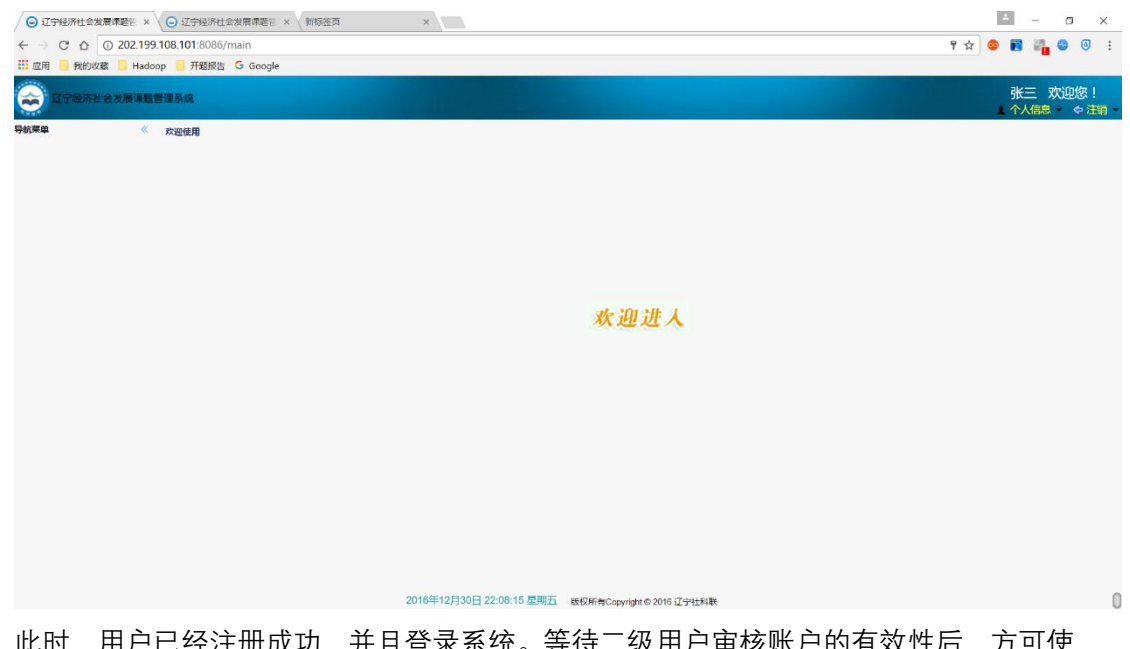

此时,用户已经注册成功,并且登录系统。等待二级用户审核账户的有效性后,方可使 用系统功能,左侧菜单栏才会有相应的菜单可用。

4、 二级用户审核完成三级用户注册信息的有效性后,系统菜单如下。

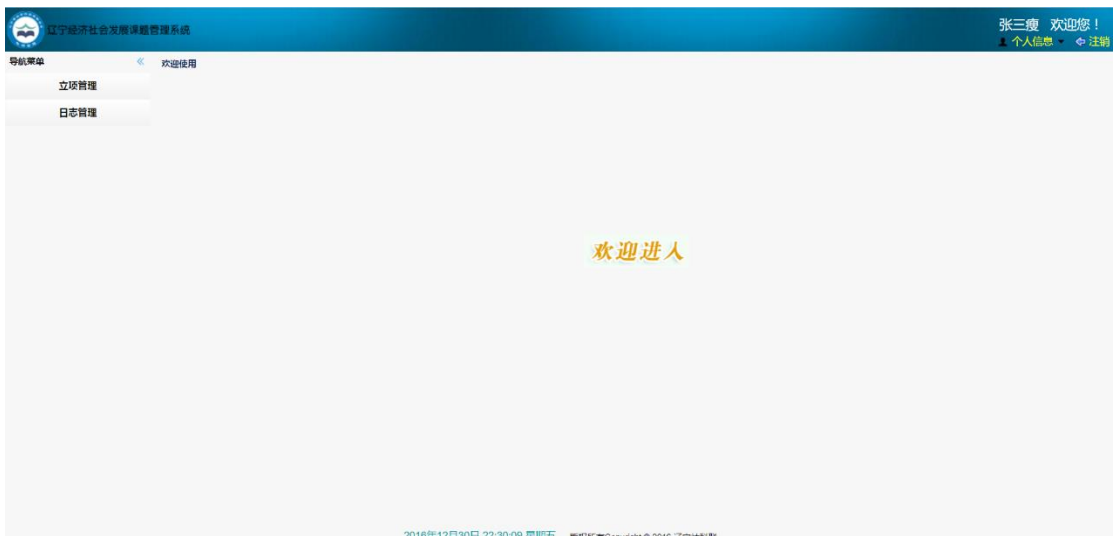

5、 点击立项申报菜单, 进入申报项目填写页面。

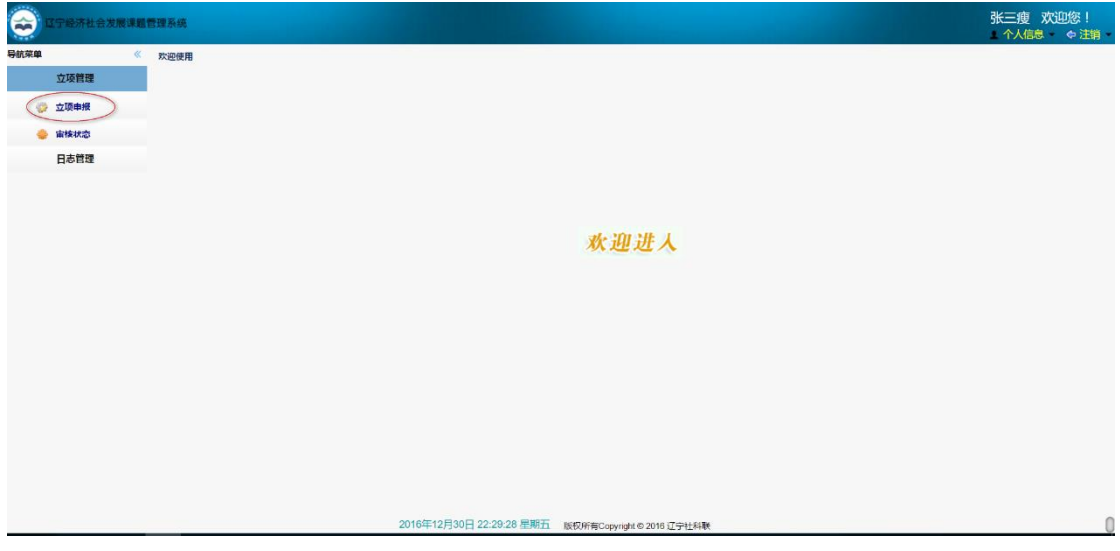

6、 申报流程页面如下。

①填写项目的基本信息。

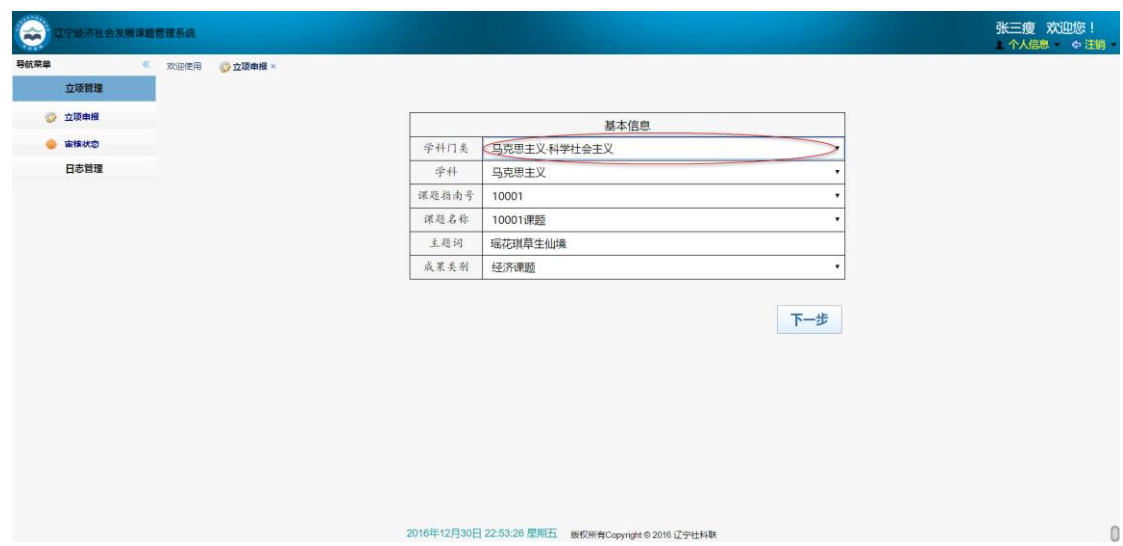

# ②填写项目申报人信息页面。

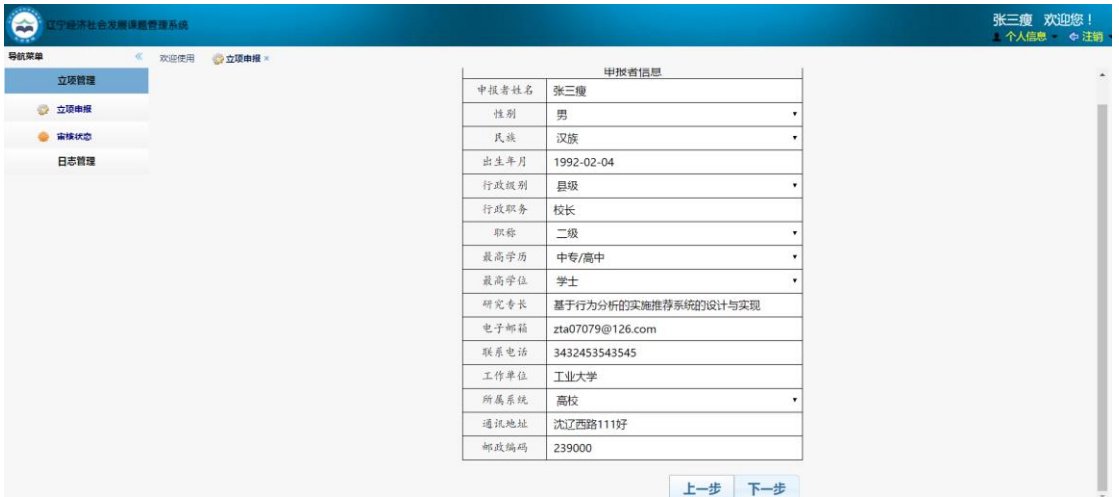

# ③填写项目参与人页面。

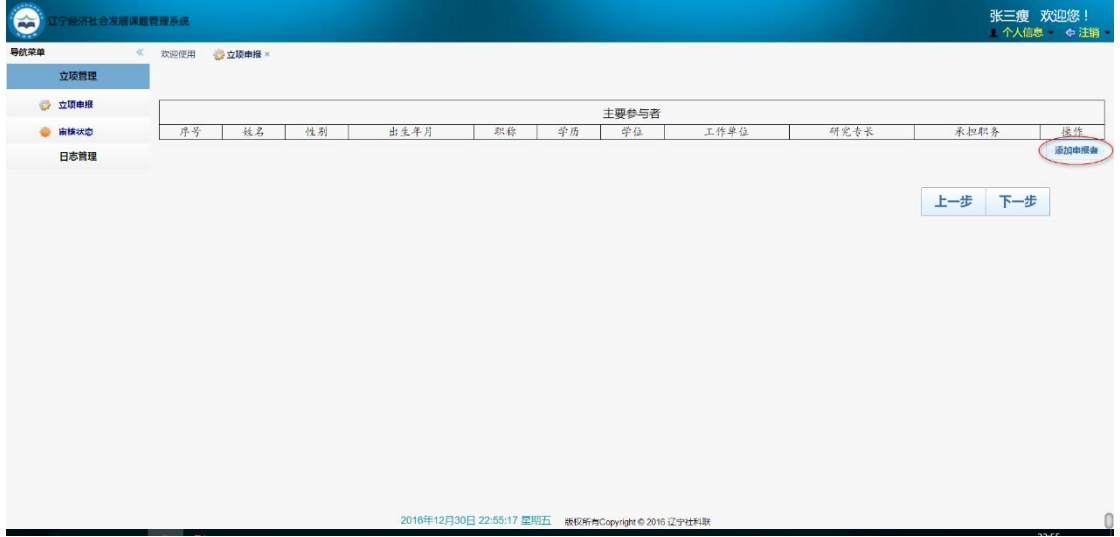

#### 点击添加申报者如下图所示。

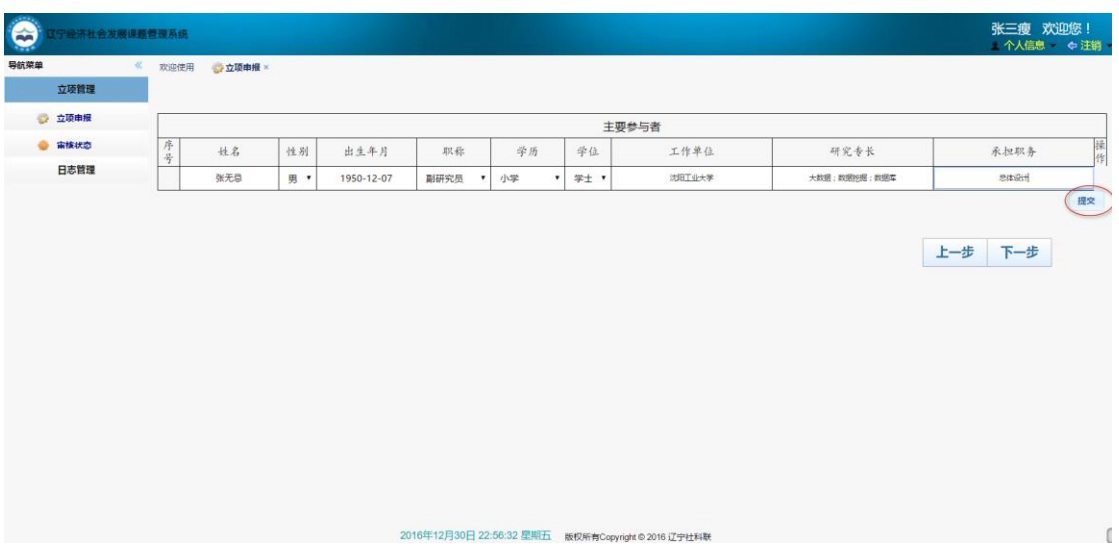

填写完信息后点击提交按钮提交参与人。

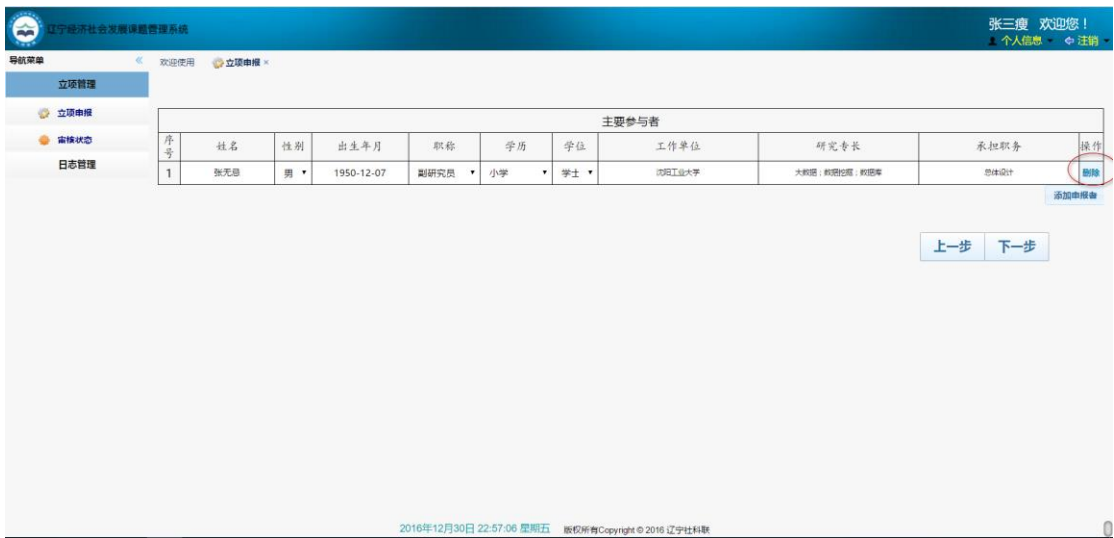

如发现有错误信息,点击删除按钮删除后重新填写信息。

④填写课题论证、研究计划、完成课题的基本条件页面。

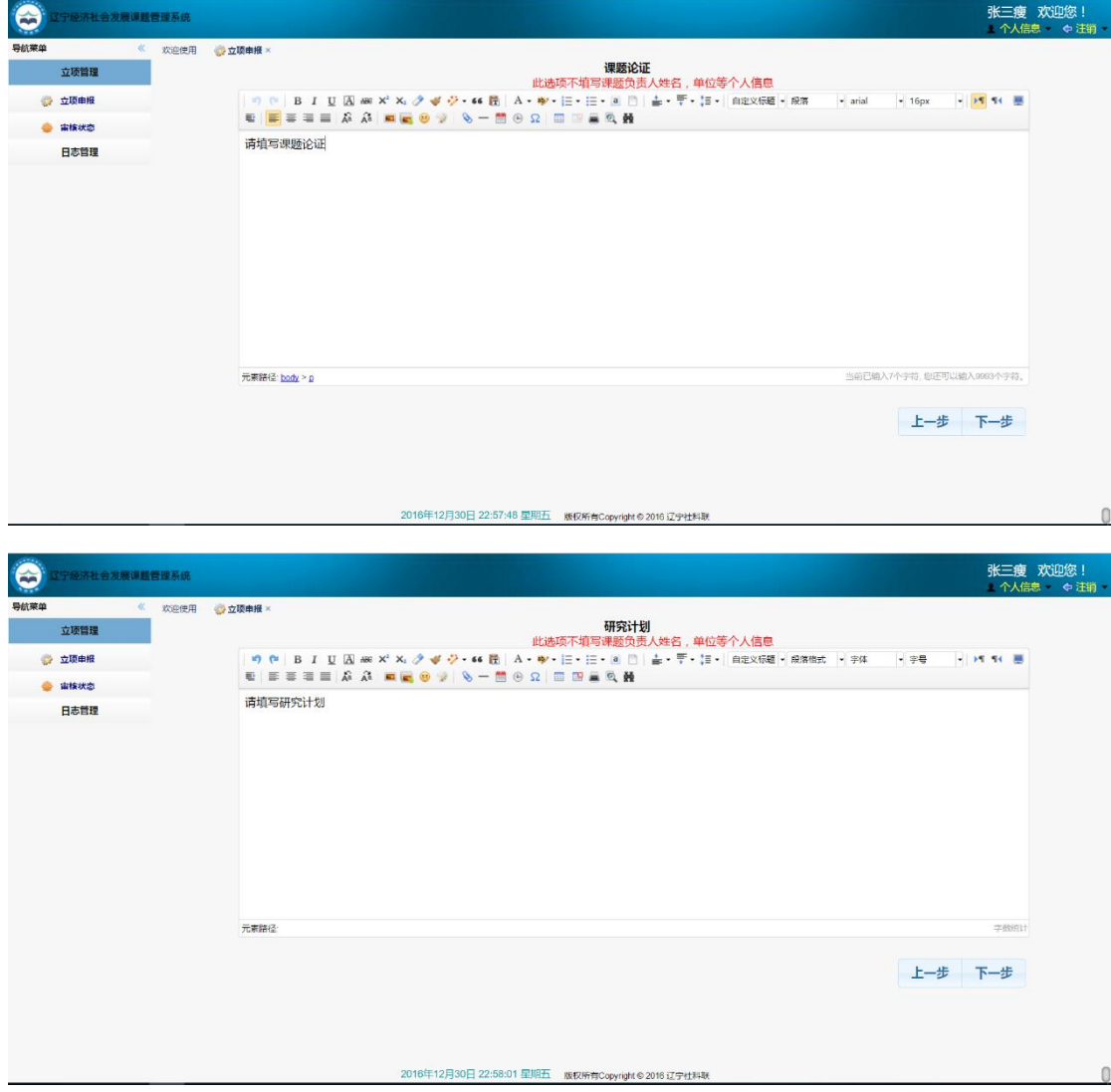

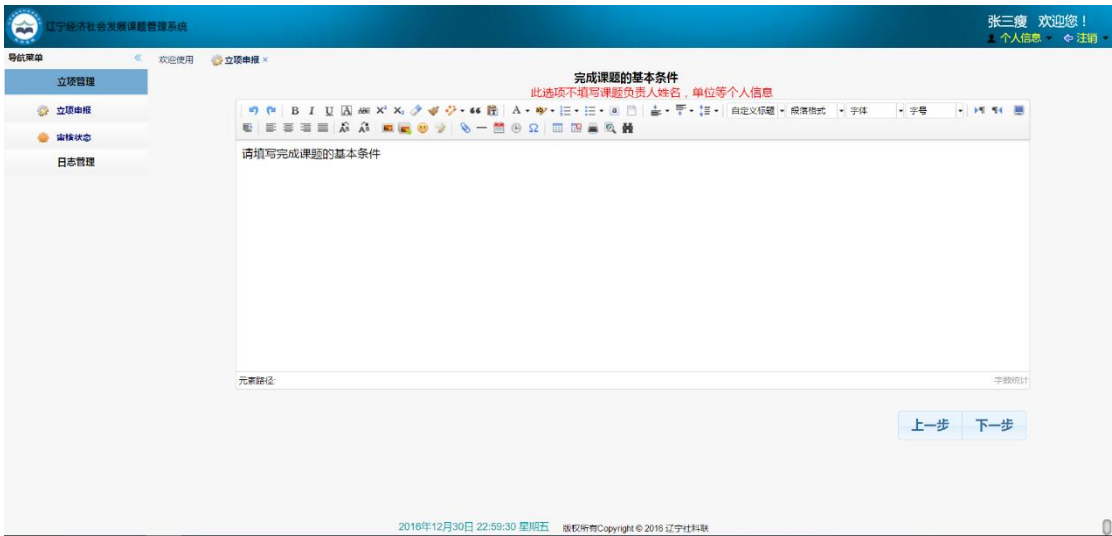

## 7、 填写好以上信息后,点击下一步进入付作材料提交页面。

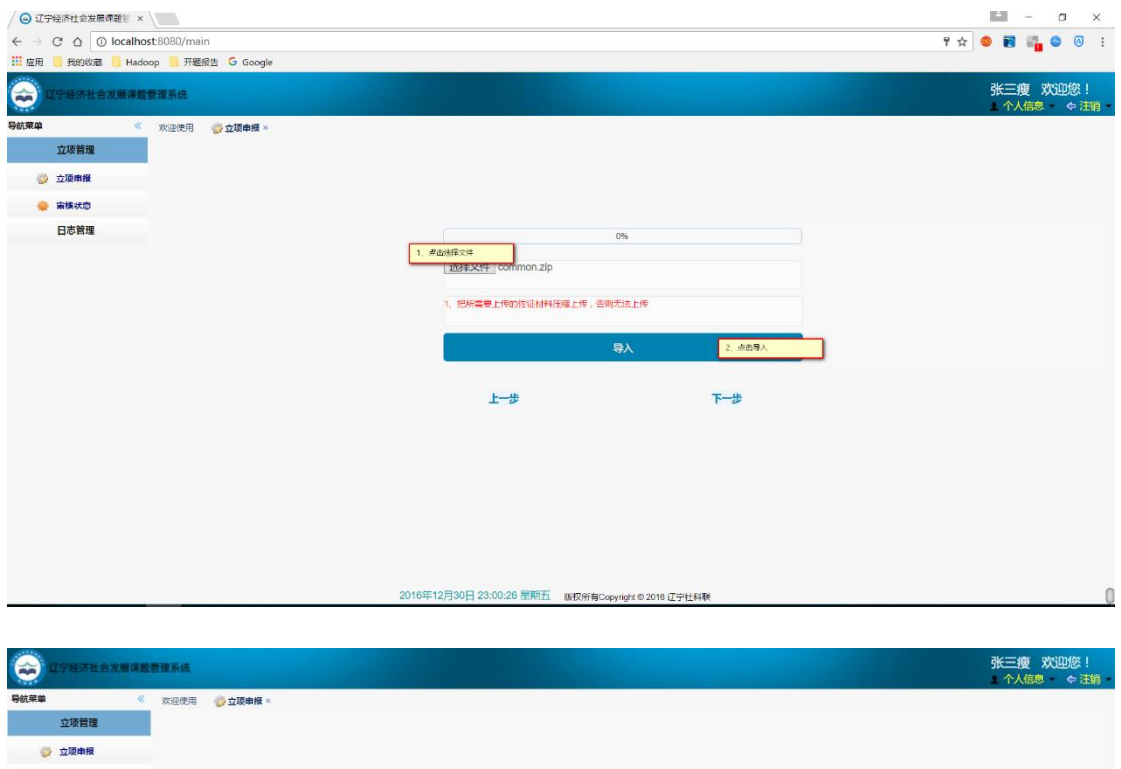

● 审核状态 日志管理 100% 種原集 选择文件 common.zip 把所需要上传的体证材料库统上库 不到事法上库  $\Box$ 3 导入成功! 导入成功! 第二 取得  $E = \frac{1}{2}$ 2016年12月30日 23:12:06 里期五 厳权所有Copyright © 2016 辽宁杜科联  $\theta$ 

# 、 然后导入匿名材料。

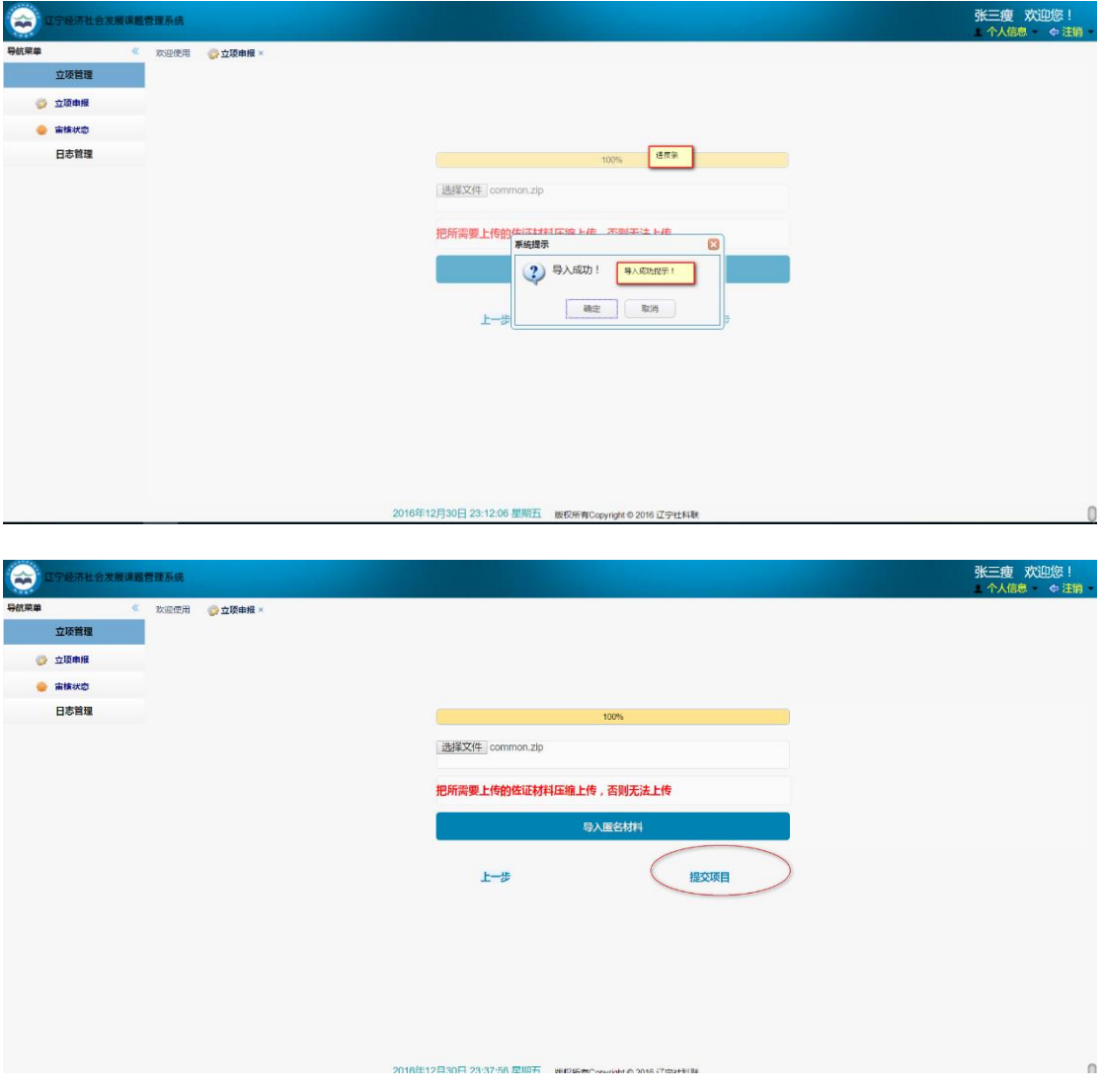

、 点击提交项目后,进入如下页面。

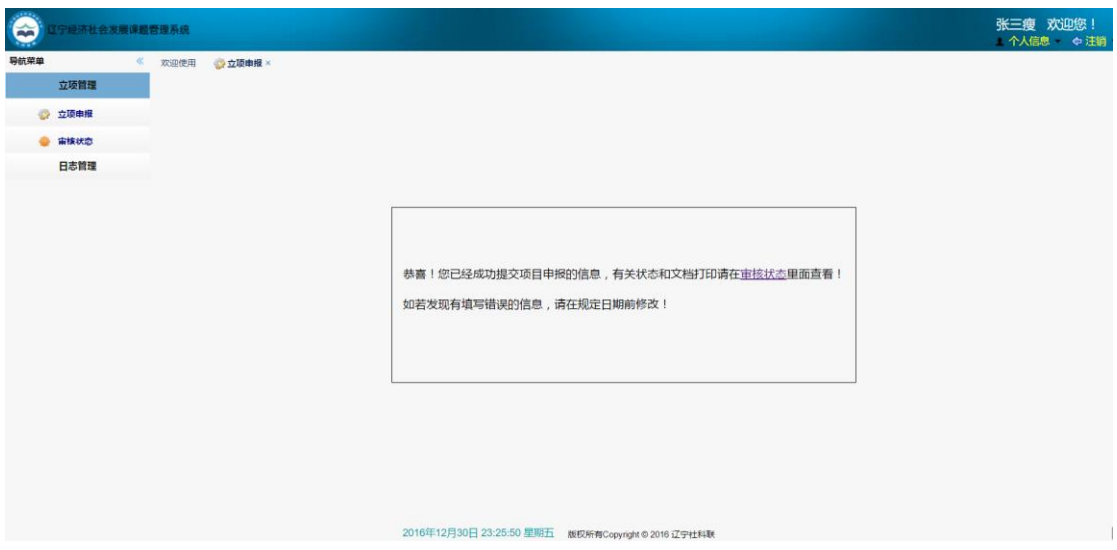

、 点击审核状态可以查看项目的审核进度。

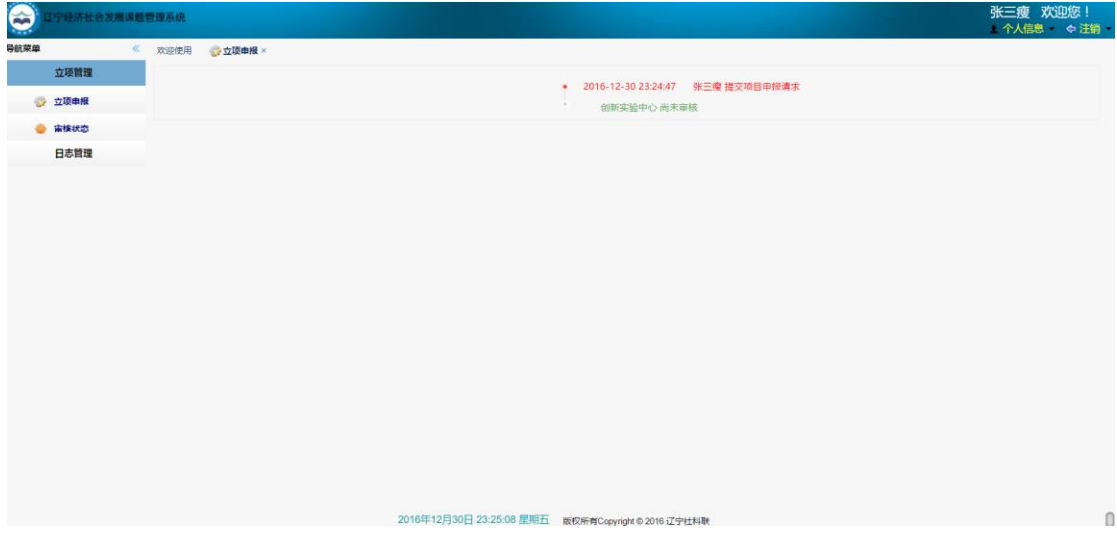